# **Linking in HTML**

# **Overview**

- Basis for the entire web—you can go anywhere at anytime.
- Allows for the stream-of-conciseness browsing, where one interest leads to the next, which leads to another one, and so on.
- Linking not only applies to text and graphic hyperlinks, but to links to graphics and documents as well.

### **HTML Structure**

<a href="my file.html">This appears in blue and underlined</a>

■ Tag: <a> ■ Attribute: href

■ Value: my file.html

■ Closing Tag: </a>

■ Result: This appears in blue and underlined

o <img src="company\_logo.gif">

■ Tag: <img>
■ Attribute: src

• Value: company\_logo.gif

■ Closing Tag: none

■ Result: logo is displayed

 This HTML structure is one reason why we have to be concerned with how we name our files.

### **Relative Links**

- The path to the file you're linking to is determined by its relative position to the current file.
- They only give directions from the file's current location.
- Relative links only reference files located in your local root folder, which also means they can only access files on your Web site.
  - You cannot link to files located in other locations, such as a zip disk or another Web site, using relative links.
- For relative links, web servers and browsers automatically add the necessary information to complete the link.
- o Samples:
  - The table below shows three different examples of a relative link on the start.html to imac.html.

| Description                                                                                                    | HTML Link from start.html             | File Hierarchy |
|----------------------------------------------------------------------------------------------------|---------------------------------------|----------------|
| If the file you are linking to is in the same folder as the current file, then you simply use the file name.                                                                 | <a href="imac.html">iMac</a>          | ▼              |
| If the file you are linking to is one folder beneath the current file location, then the folders structure is specified.                                                     | <a href="products/imac.html">iMac</a> | ▼              |
| If the file you are linking to is one folder up from the current file location, then a / is used to go up. You can use as many / as it takes to get to the destination file. | <a href="/imac.html">iMac</a>         | ▼              |

#### **Absolute Links**

- Absolute links are links that give the entire path to a file, regardless of where the initial file is located.
- Absolute links always includes the prefix http://
- They allow you to jump to any page on the Internet at any time (hence the name world wide web).
- o Sample:
  - A link to the GD 321A web site that is absolute:
    <a href="http://fac.aii.edu/~ph381/gd321a/">Web Design 321A</a>
  - An absolute link to a image located on a remote web server: <img src="http://www.dilbert.com/2002/nov/13.gif">
- Note that all the information needed to access this page is included in these links. The link can live anywhere and still take the user to the desired page.

### Which type should I use?

- Use relative links for all documents in your site.
  - It's easier to move the site from one location to another
  - Relative links are shorter than absolute links
  - Dreamweaver uses these by default
- If you need to access a page on another site, absolute links are the only way to go.

# What should you not do?

Ask Dilbert...

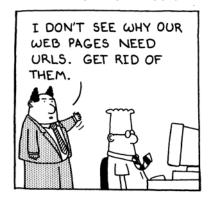

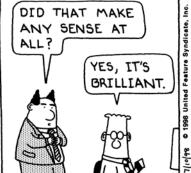

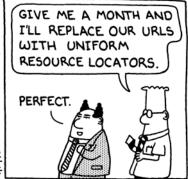

# **Linking Methods in Dreamweaver**

### Things to do before you begin linking

- 1. Create a Dreamweaver Site for your files, specifying your local root folder.
- 2. Make sure your HTML documents and images are located inside your local root folder.
- 3. Save all new documents in your local root folder before you begin working on them.

### **Dreamweaver Properties Bar**

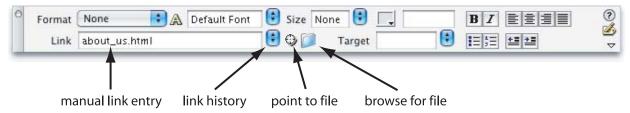

#### Point to File

- $\circ$  Indicated on the Properties bar by the target icon. (  $^{\textcircled{9}}$  )
- o Allows you to click and point at the file you want to link to.
- o Why use it?
  - Is easier than typing in the file names
  - Helps eliminate typos
  - Ensures you are linking to files that are in your local root folder
- Important: You can only use Point to File if you've defined a Dreamweaver Site.

## **Manual Link Entry**

- $\circ$   $\;$  The text field to the right of Link in the Properties bar allows you to manually type in the link's destination.
- Highlight the object or text you wish to make a link and manually enter the filename in the Link text box.

## **Browse for File**

- Indicated on the Properties bar by the folder icon. ( )
- Allows you to select a file to link to using the familiar Open dialog box.
- Note: Using Browse for File, it is possible to select a file that is outside your local root folder. Be careful to **not** do this!
  - Pay attention to any warnings Dreamweaver displays when using this method. If you do see a warning message, it's best to stop what you're doing and make sure your files are in your local root folder.
- o Browse for File provides an option called *Relative To*. Always make sure this is set to *Document*.

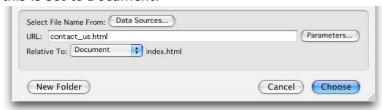

### **Link History**

- Indicated on the Properties bar by the double-arrow menu to next to the target icon. ( : )
- Provides a list of files that you have recently linked to using one of the other linking methods.

# **Link Types**

#### **Text**

- o HTML text can be designated as a link to another page or document.
- The text that is displayed is independent of the link itself.
- The text color changes (generally to blue) and becomes underlined, though the exact appearance can be customized using Dreamweaver's Page Properties dialog box or using Cascading Style Sheets.

### **Image**

- o An image can be designated as a link to another page or document.
- The entire image becomes clickable, and by default a blue border will be displayed around the image.
- The blue border can be removed by setting the *border* attribute to 0.

## **Image Maps**

- Allows you to assign invisible link areas, called Hotspots, to an image, each with their own size, shape and URL.
- Hotspots within the same image can link to difference destinations.
- Each image map must have a unique name, though Dreamweaver takes care of this for us.
- Hotspot Shapes:
  - Rectangle Oval
  - Freeform polygon
- o Hotspot shapes can be manipulated like slices in ImageReady.
- Sample Image Map:
  - Note that there are six rectangular Hotspots below: Keywords, People, Organizations, BPA Kids, BPA Energy Efficiency & EE Home, and Site Map.

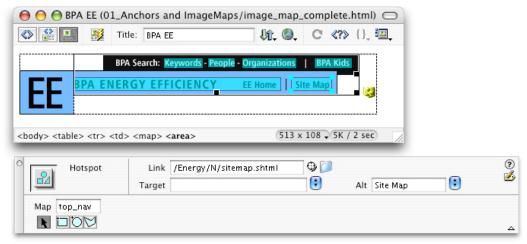

- When to use Image Maps
  - When your navigation images do not include rollovers or other dynamic effects.
  - For quick functional mock-ups of a Photoshop web site design.
  - Programmer preference.
- o Why not use them?
  - Large images with image maps do not gain the advantages of image slicing.
  - Individual rollovers are much more difficult to create and very inefficient in terms of download size.

#### Named Anchors

- Allow you to mark a particular part of a long HTML document, scrolling the page for the user to that particular mark when the link is clicked.
- Named Anchors contain two parts: the **anchor**, and a **link** to that anchor.
  - When a user clicks on a link to an anchor, the web browser goes to that page and scrolls directly to the anchor.
- o For long pages, anchors are often used to provide a Back to Top link at the bottom of page (The site for this class uses this method).
- HTML Samples:
  - Anchors:

```
<a name="five"></a>
<a name="top"></a>
```

- Links to anchors on the current page: <a href="#five">Download Week Five Handouts</a>
- Links to anchors on a different page: <a href="calendar.html#five">Download Week Five Handouts</a>
- o Adding a Named Anchor in Dreamweaver
  - Insert > Named Anchor
  - Each anchor on a page must have a unique name.
  - Treat the name of the anchor just like you would a HTML file name (no capitol letters, spaces or special characters)
  - Be sure to name the anchor something meaninaful.
  - Anchors look like this in Dreamweaver:

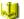

- o Linking to an Anchor
  - You link to an anchor just like you do to a file. Dreamweaver takes care of the HTML.
  - Dreamweaver Point and Shoot works well with anchors.
  - Anchor links add a # sign plus the name of the anchor to standard links.

### E-mail Link

- E-mail links launch the user's primary e-mail application and automatically creates a new e-mail with the specified address.
- HTML Sample:
  - E-mail links are created using the <a> tag <a href="mailto:ph381@fac.aii.edu">E-mail the Instructor</a>
  - The mail to: text preceding the e-mail address is what triggers the user's email client.
- Adding an E-mail Link in Dreamweaver
  - Insert > Email Link
- Options:
  - Text The text you want to display as a link.
  - E-mail The destination e-mail address.
- Hint: If you first select the text you want to use as a link, and then select E-mail Link in the Insert menu, the Text option will automatically be filled with the highlighted text.
- You can also add e-mail links manually by selecting the text you want to use as a link, and then in the Properties bar, under Link type mailto: the email address@somedomain.com, and press return.

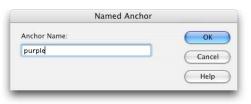

Email Link

Text: E-mail the Instructor

E-Mail: ph381@fac.aii.edu

ОК

Cancel

Help